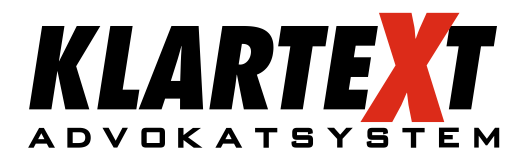

### Nya Klartext Online – Aldrig mer en bortglömd kvart!

Förhandlingen på tingsrätten, besöket hos klienten ute på stan, telefonsamtalet man tar i bilen på vägen hem – allt arbete sker inte på kontoret framför datorn. Med möjlighet att registrera tidposter direkt i telefonen så minskar risken att man glömmer bort att registrera den nedlagda tiden.

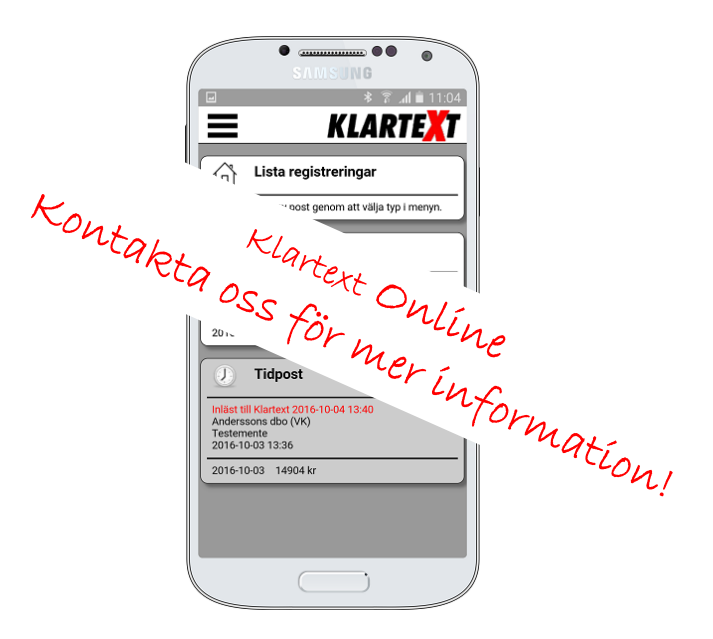

Se nedan hur nedan hur applikationen fungerar.

Registrerar poster gör du på klartextonline.se

Rekommenderas: Skapa en direktlänk till klartextonline.se med Klartextikonen på ditt skrivbord på er smartphone eller surfplatta.

Klicka på det röda krysset för att starta Klartext-online.

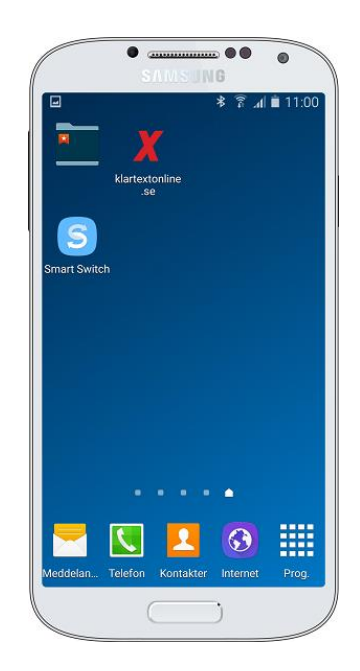

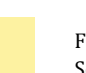

# Inloggning

Logga in med ert kundnummer samt ditt vanliga användarnamn och lösenord i Klartext

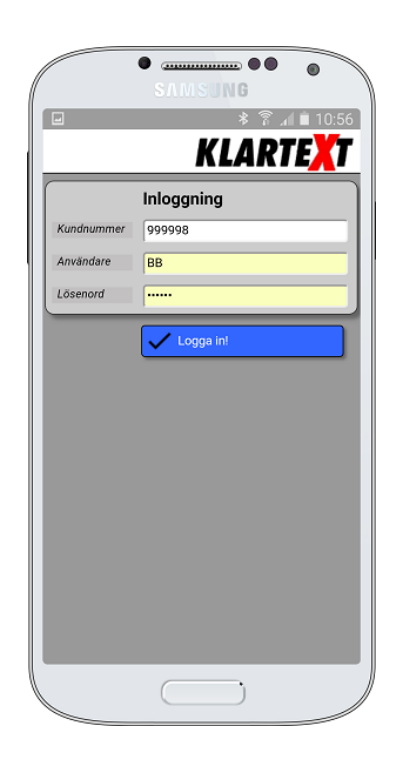

Efter inloggning visas en lista med eventuella tidigare registreringar. Är inte posterna inlästa kan du redigera och/eller ta bort dem genom att trycka (klicka) på dem.

Redan inlästa poster (gråa) visas i en vecka efter inläsningen och kan inte redigeras/raderas, det får göras i Klartext.

Gå till Menyn för att välja funktion

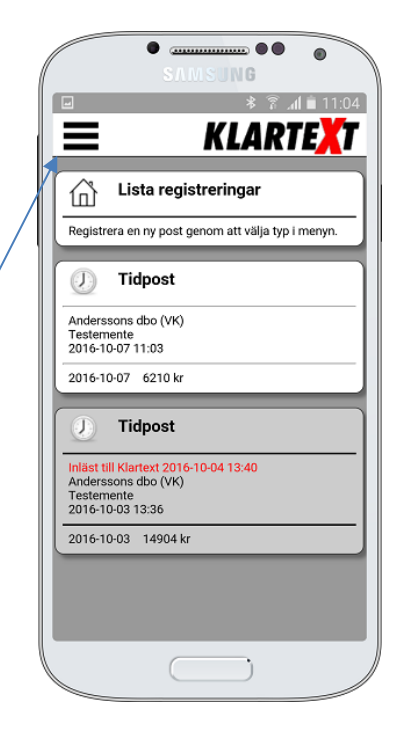

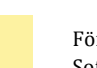

### Menyn

I menyn kan man välja

X Lämna menyn utan att välja något

Välj "Lista registreringar" för att se det du (eventuellt) redan registrerat.

Registrera tidposter

Registrera omkostnader

Skicka bild / dokument till Klartext Akthantering

Klientuppgifter Adress, tel och e-post Påminnelser inlagda i Klartext Logga ut när du är klar i Klartext Online

# Registrera tidpost – Välj klient och ärende

Sök fram den *klient* du ska registrera tid på. Klartext minns de klienter du senast har registrerat tid på och dessa ligger redan och väntar i urvalslistan. Övriga klienter från klientregistret söker du enkelt fram genom att skriva in klientens första bokstäver i sökrutan alternativt kan sökningen ske på klientnummer.

Välj ärende på samma sätt. Alla ärenden för klienten finns valbara

När Klient och ärende är valda, OK

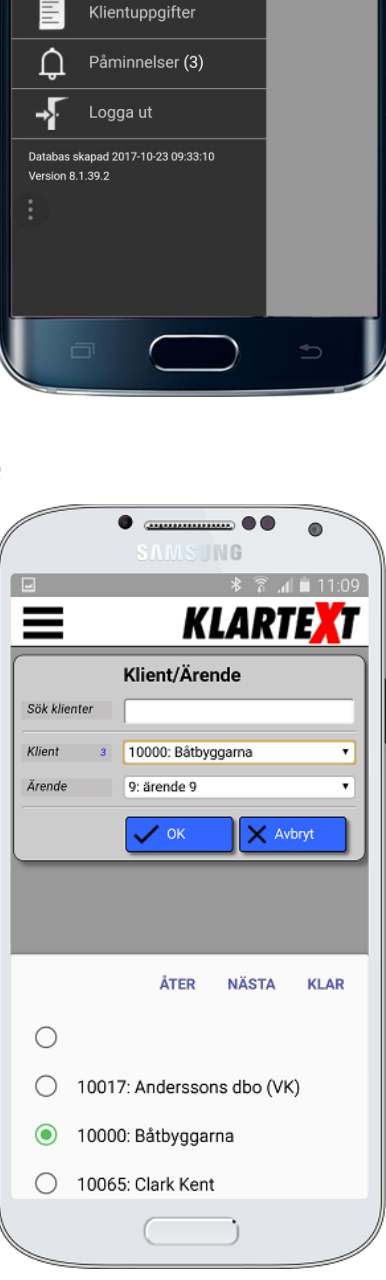

**SAMSUNG** 

**E \*** 

 $\overline{\mathsf{x}}$ 

.4 87% ■ 09:3

Sök kliente

Klient

Ärende

 $\overline{\odot}$   $\overline{\Box}$ 

ſή

Anders Andersson Advokatbyrå AB

Lista registreringar

Tidposter

Omkostnader Bilder/dokument

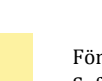

## Registrera tidpost

Klient och ärende är valt

Dagens datum är förifyllt kan ändras

Åtgärdskod väljs från scrollista

I textenfältet får man med automatik åtgärdskoden ifylld kan ändras fyllas på efter eget önskemål.

Eventuell intern notering

Välj taxa från scrollista av godkända taxor.

Fyll i upparbetad tid.

Arvodet beräknas

SPARA,

tidposten läggs i Lista registreringar i väntan på att bli hämtad till Dagbladet i Klartext. Så länge tidposten ligger kvar i listan går det att klicka på den och sedan redigera tidposten direkt i telefonen.

### Registrera omkostnad

Klient och ärende väljs på samma sätt som för tidposten.

Dagens datum är förifyllt, kan ändras

Omkostnad, väljs från en scrollista som kommer upp när man klickar på fältet

Fyll i Antal

Beloppet beräknas

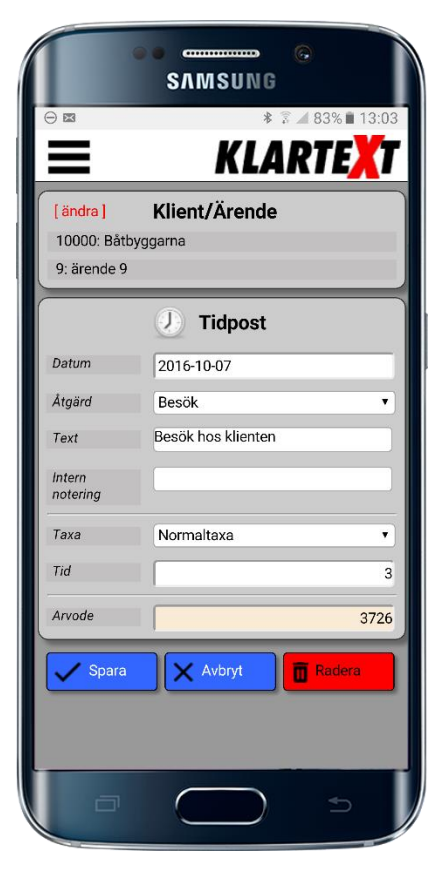

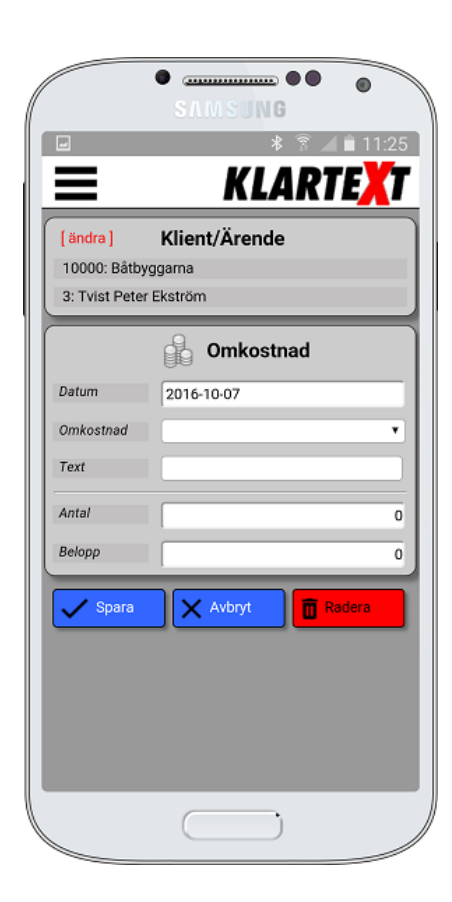

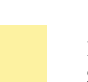

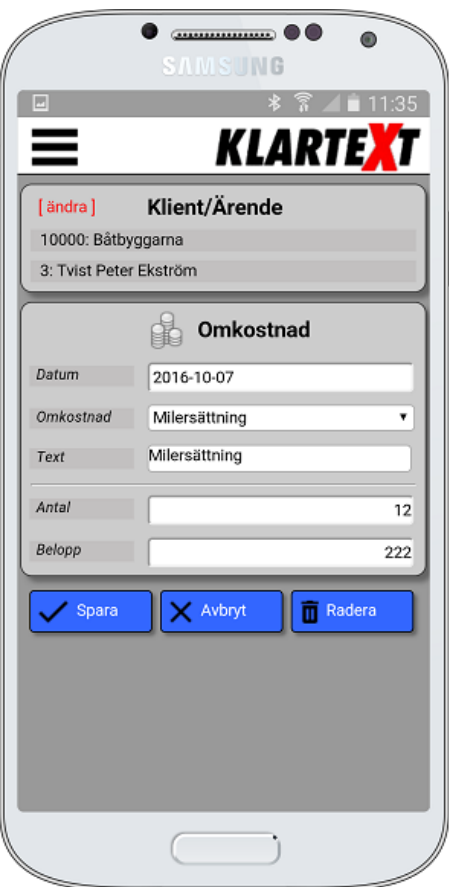

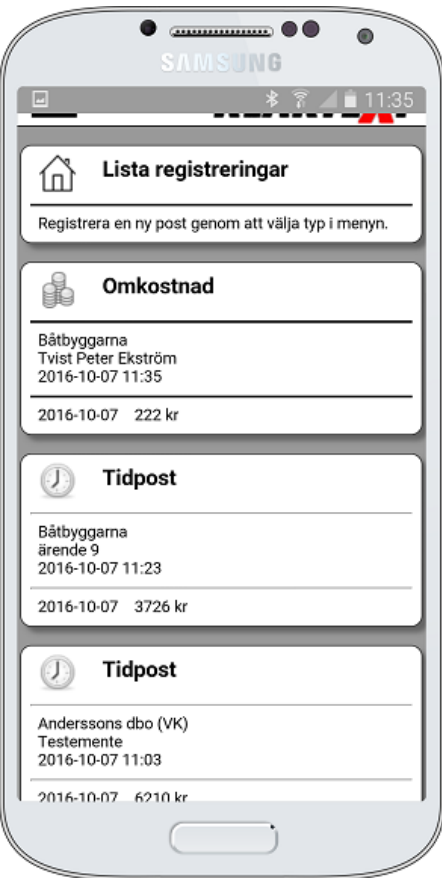

När omkostnaden är registrerad, SPARA

Omkostnaden är klar ligger i 'Lista registreringar'

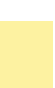

### Registrera bild / dokument

Klient och ärende väljs på samma sätt som för tidposten.

Välj den bild / dokument Du vill skicka till Klartext akthatering

Ange en bild- / Dokument text

SPARA

Bilden/Dokumentet ligger klar att laddas in i Klartext aktbibliotek på rätt Klient /Ärende och med ett beskrivande namn. Överföringen sker automatiskt på samma sätt som tider och omkostnader eller på begäran från Klartext.

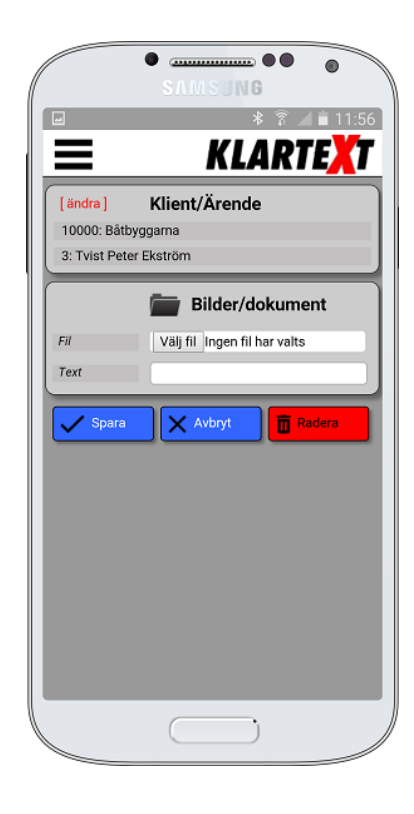

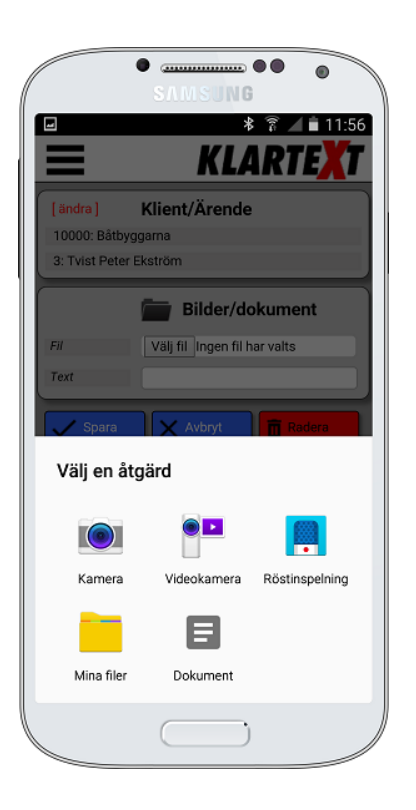

Välj att fotografera direkt nytt foto eller välj ett foto eller dokument som redan är sparat bland dina filer.

Möjliga format är pdf, doc/docx, xls/xlsx, ppt/pptx, txt, jpg, jpeg, png, bmp, m4a och mp3.

Exempel där funktionen kan användas Du sitter ute hos en klient och har ett avtal, fotografera avtalet och skicka in bilden. Du använder kameran som scanner för att få in dokument i akthanteringen.

Dokumentera vilka personer som var med på ett möte, fotografera, skicka in det i akthanteringen.

Fotografera av ett P-avgift/Taxi kvitto och skicka in bilden på den klient / ärende det avser för att hålla reda på kvittot och vem som senare ska faktureras

Välj bilden / dokumentet som ska skickas in i Klartext akthantering

Skriv en bildtext alternativt dokumentetext

SPARA

Posten läggs i lista registreringar Och bilden visas under ett kort tag i listan för att man ska kunna verifiera att rätt bild är vald.

Att bilderna inte alltid visas är för att minska laddtider och snabba upp hanteringen.

Tas posten upp i redigera läge visas bilden upp.

### **Klientuppgifter från Klartext till Klartext Online**

**Klientnamn Kontaktperson**

### **Adressuppgifter**

**E-post** klicka på e-postadressen din e-posthanterare startas med e-postadressen från Klartext ifylld

**Telefonnr** klicka på telefonnr och du får chansen att välja om du vill ringa eller skicka SMS direkt till klienten

**www** har klienten hemsida klicka på länken och webbläsaren startas med adressen ifyll och hemsidan öppnas.

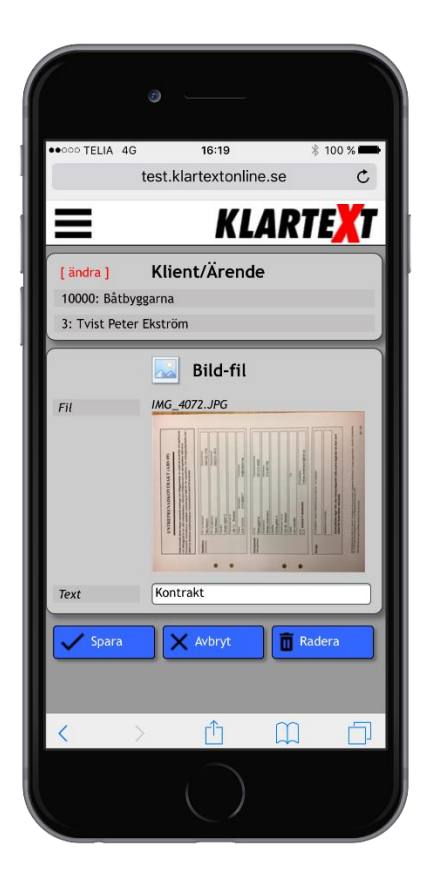

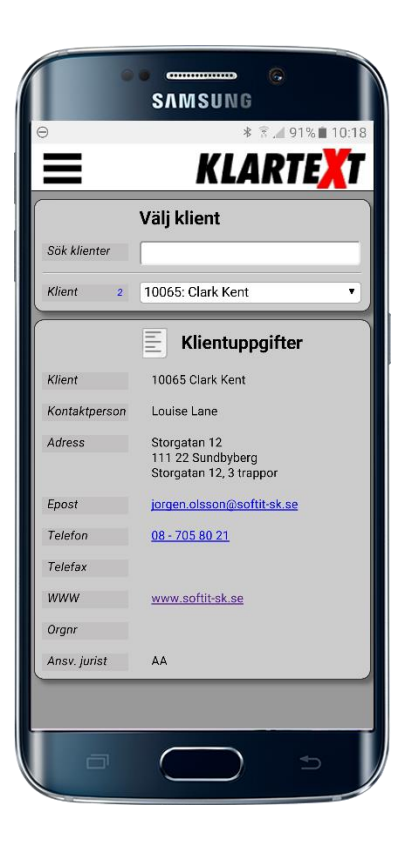

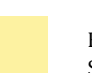

#### Välj **Påminnelser** i menyn

Du får upp de aktuella påminnelser som du har och som är upplagda på dig i Klartext.

Aktuella påminnelser, är de 14 dagar före händelsedatum och 14 dagar efter. Och att påminnelsen är okvitterad i Klartext. När påminnelsen är kvitterad i Klartext tas den bort i Klartext Online.

Du kan bara se påminnelserna i Klartext Online, de måste kvitteras i Klartext.

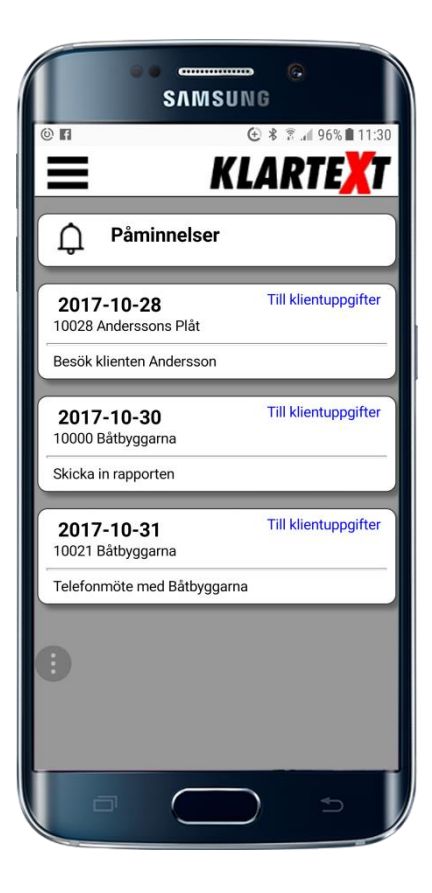

### **Snabblänk från Påminnelsen till Klientuppgifter**

För att kunna åtgärda påminnelsen kan man lätt komma i kontakt med klienten.

### **Klientnamn Kontaktperson**

### **Adressuppgifter**

**E-post** klicka på e-postadressen din e-posthanterare startas med e-postadressen från Klartext ifylld

**Telefonnr** klicka på telefonnr och du får chansen att välja om du vill ringa eller skicka SMS direkt till klienten

**www** har klienten hemsida klicka på länken och webbläsaren startas med adressen ifyll och hemsidan öppnas.

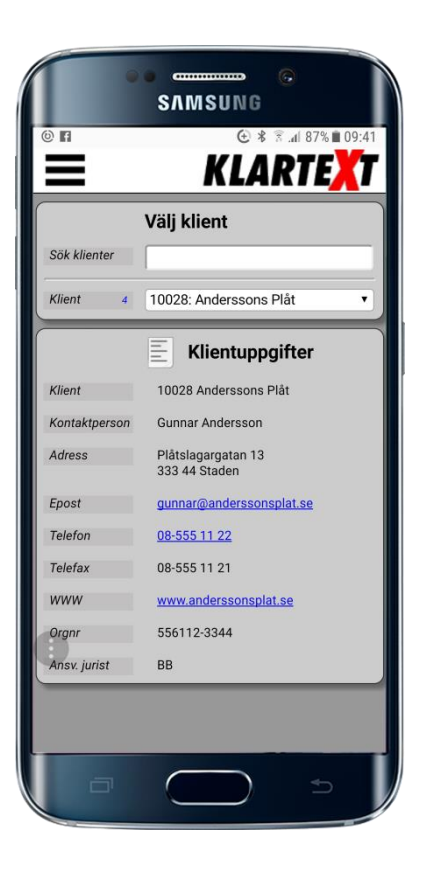

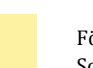

### I Klartext

# Tidposter i Klartext

Det är enkelt att i efterhand gå in i Klartext Dagblad och redigera eller komplettera de tidposter man har registrerat via Klartext Online.

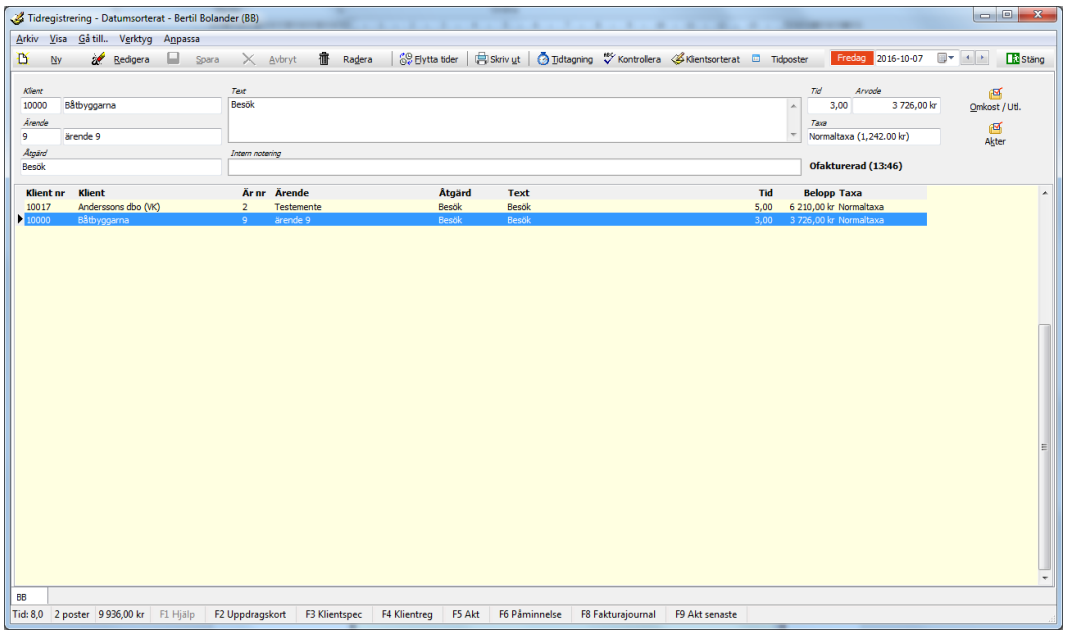

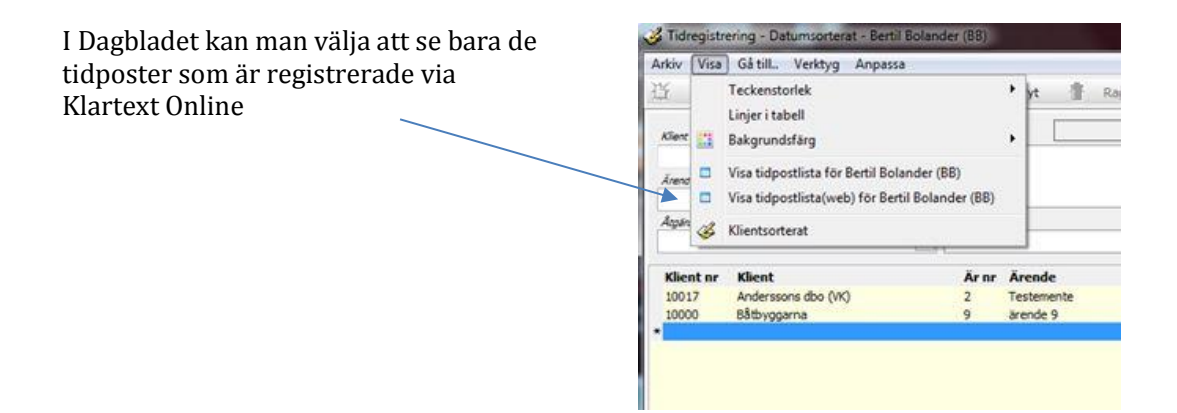

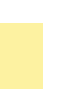

# Omkostnader i Klartext

Har hämtningen gått, läggs omkostnaden in på rätt klient och ärende

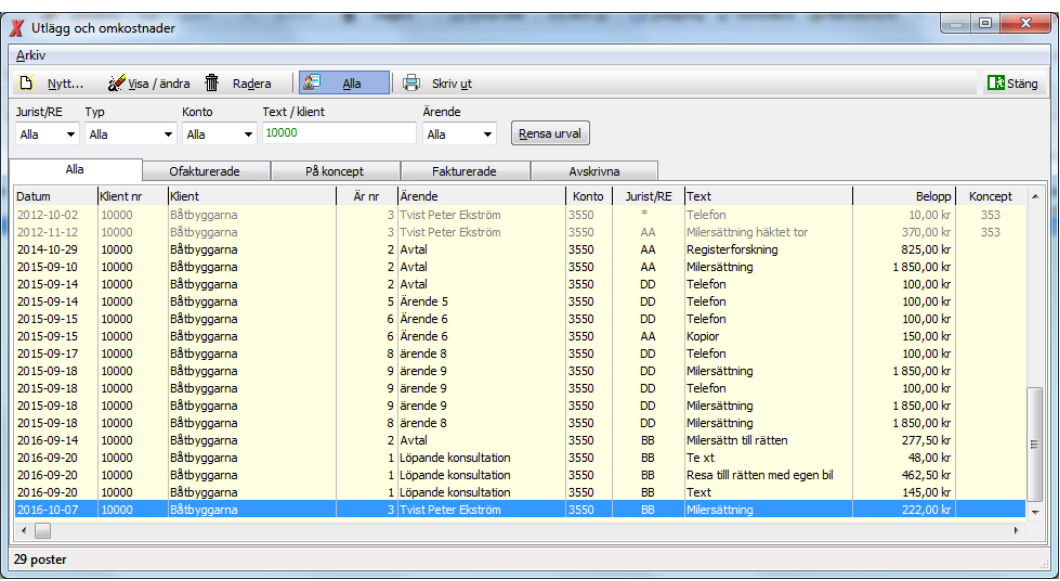

Omkostnaden kan väljas i Klartext för eventuell ytterligare redigering och komplettering.

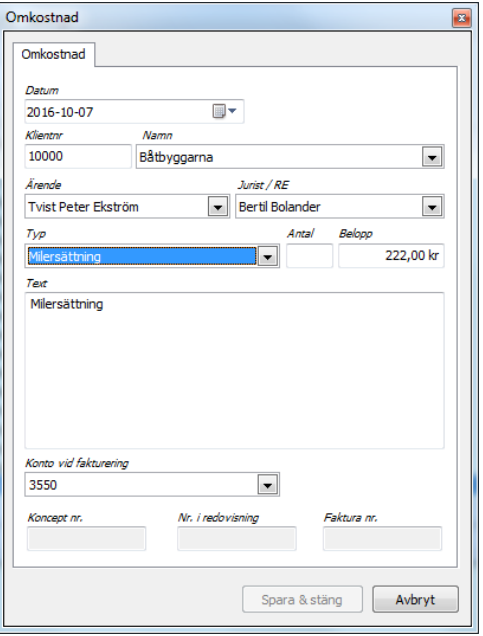

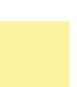

# Bilder / Dokument i Klartext

Bilden ligger nu i akthanteringen under klienten: Båtbyggarna, ärendet: Tvist Peter Ekström

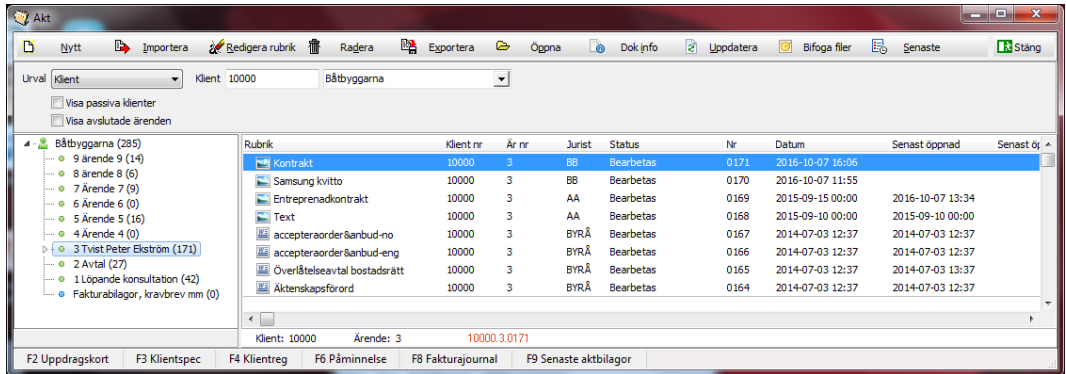

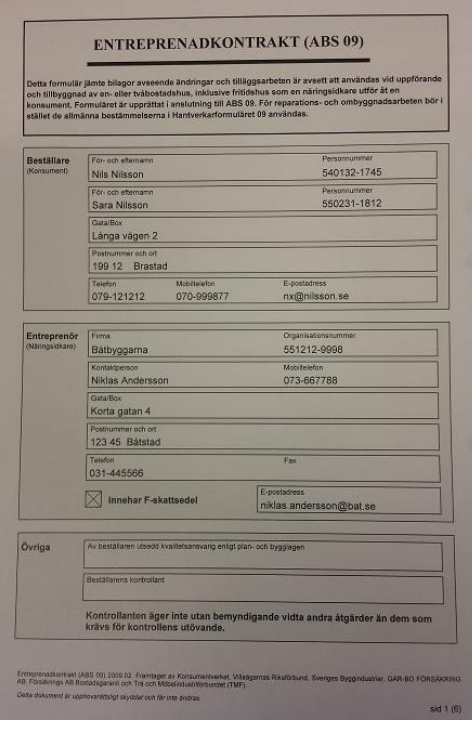

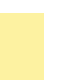